# **فصل دوازدهم**

## **نصب و راه اندازی Directory Active**

ه*دف*های رفتاری: هنرجو پس از پایان این فصل میتواند: Domain و اجزای Directory Active را تعریف کند. Directory Active را نصب کند. نحوۀ عضویت سرویس گیرندهها و انواع Log on ها را شرح دهد.  $\blacksquare$ 

**1ـ12ـ آشنایی با Services Domain Directory Active یا DS AD**

همانطور که در فصل اول اشاره شد در شبکه دو مدل سرویسدهی وجود دارد: نظیر به نظیر )Workgroup )و مبتنی بر سرور. در مدل سرویس دهی نظیر به نظیر )Workgroup )که یک مدل ساده محسوب میشود، مدیر مرکزی وجود ندارد و هر کاربر مدیر رایانه خودش میباشد. در چنین مدلی اگر لازم باشد یک سیاست' امنیتی یا مدیریتی برای رایانهها یا کاربران شبکه تعیین شود، باید به صورت جداگانه در تک تک رایانهها تنظیمات مربوطه انجام گیرد. اما در صورت نصب سیستم عامل سروری )مانند ویندوز 2008 سرور ( و راه اندازی Domain، این امکان وجود دارد که بتوان تمامی رایانهها یا کاربران با منابع موجود در شبکه را به صورت متمرکز مدیریت نمود یا اینکه یک سیاست امنیتی یا مدیریتی را بر روی تمام رایانههای موجود در شبکه اعمال کرد.

باید توجه داشت که Domain را فقط در یک سیستم عامل سروری میتوان راهاندازی نمود که در این کتاب از سیستم عامل ویندوز ۸ ۰ ° ۲ سرور ویرایش مؤسسات<sup>٬</sup> استفاده خواهد شد.

برای را ه اندا زی Domain با ید س رویس ectory Dir Active را در یک سرویسدهنده alone ــ Stand نصب کنید )وقتی که شما ویندوز 2008 سرور نصب میکنید و رایانه شما عضو

<sup>1</sup> Policy **1** Policy **1** Policy **1** Policy **1** Policy **1** Policy **1** Policy **1** Policy **1** Policy **1** Policy **1** Policy **1** Policy **1 1** Policy **1 1** Policy **1 1** Policy **1 1** Policy **1 1** Policy **1 1** Policy **1** 

Workgroup میباشد )حالت پیش فرض نصب( رایانه شما یک سرویس دهنده alone ــ Stand میباشد). توجه داشته باشید که بعد از نصب Active Directory سرویس دهنده به یک کنترل کننده دامنه Domain Controller تبدیل میشود که اصطلاحاً به آن DC میگویند.

#### **2ـ12ـ اجزای Directory Active**

وقتی که شما میخواهید یک تماس تلفنی برقرار نمایید، شماره مورد نظر را از دفترچه تلفن پیدا میکنید؛ یا وقتی که در یک ساختمان اداری بزرگ به دنبال اتاق خاصی میگردید، به راهنمای طبقات مراجعه میکنید و یا در کتابخانه در هنگام جستجوی یک کتاب خاص، به فهرست منابع مراجعه میکنید. دفترچه تلفن، راهنمای طبقات و فهرست منابع یک نوع دایرکتوری)Directory )محسوب میشوند.

دایرکتـوریهای شبکه، اطالعاتی دربـاره منابع موجود روی شبکه مانند کاربـران، رایانهها، چاپگرها، پوشههای به اشتراک گذاشته شده را نگهداری میکنند. دایرکتوریها بخش اساسی هر سیستم عامل سروری میباشند. در سیستم عاملهای قدیمی به ازای هربخش، یک دایرکتوری مجزا وجود داشت. در سیستم عاملهای جدید یک دایرکتوری به نام Directory Active تمام اطالعات را نگهداری میکند که در ویندوز 2008 سرور به Service Domain Directory Active یا DS AD تغییر نام پیدا کرده است )الزم به ذکر است در ویندوز 2000 و 2003 سرور، سرویس دایرکتوری به Directory Active یا AD مشهور بود(.

بعد از نصب DS AD رایانه شما به یک DC یا Controller Domain تبـدیل میشود. DC اطلاعات امنیتی و بانک اطلاعاتی اشیای دایرکتوری را نگهداری میکند و وظیفه آن احراز هویت' در Domain میباشد، یعنی زمانی که کاربر میخواهد از روی سرویس گیرنده به Domain وارد شود، نام 2 کاربر به صورت کد شده به DC ارسال میشود. DC که اطالعات تمام کاربران Domain و گذر واژه را دارد، اطالعات دریافتی را با اطالعات خود مقایسه میکند، در صورتی که اطالعات درست باشد صحت اطالعات کاربر را به سرویسگیرنده اطالع میدهد، بهطوری که از آن به بعد، کاربر میتواند برای دسترسی به تمامیمنابع موجود در Domain دسترسی داشته باشد.

 $\mathcal{L}$  Authentication  $\mathcal{L}$  Password

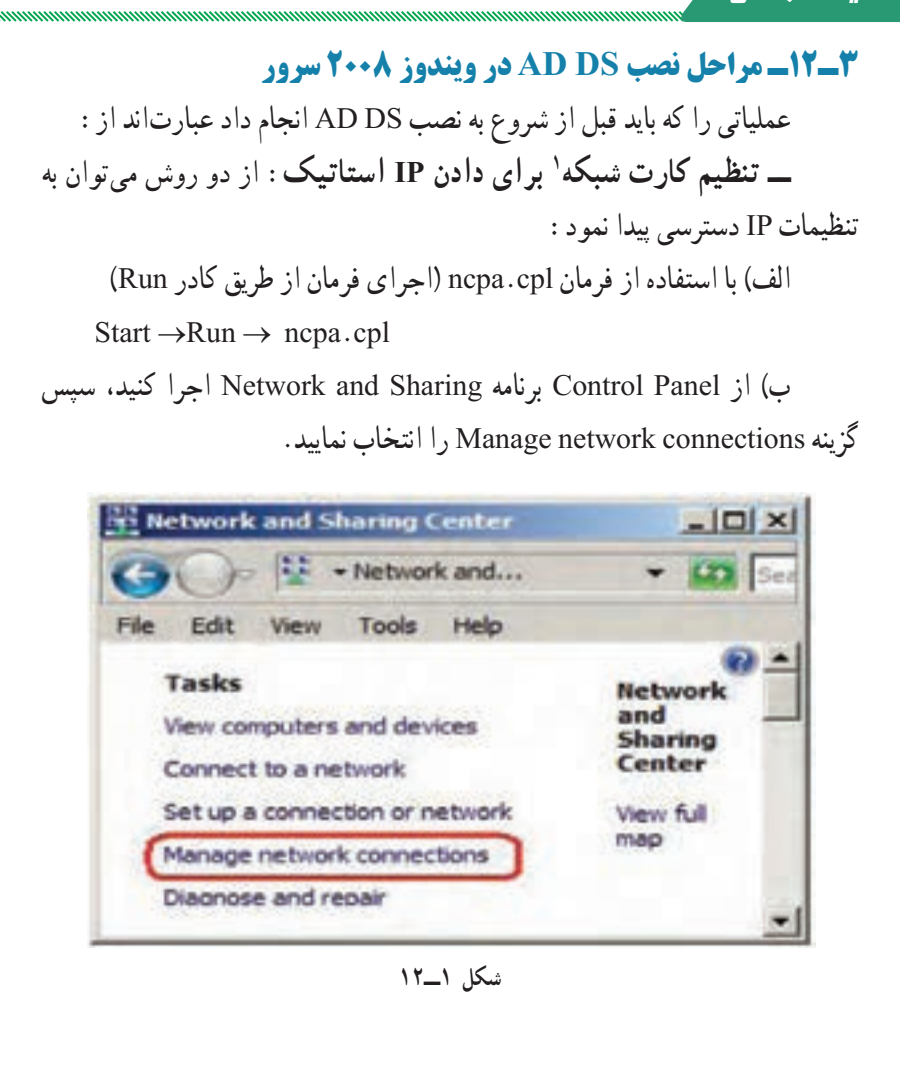

 $\hat{N}$ 

با اجرای هر کدام از دو روش قبلی پنجره Connections Network ظاهر میگردد. حال بر روی Connection Area Local کلیک راست نموده و سپس گزینه Properties را انتخاب نمایید.

1ــ امروزه تمام مادربردها دارای کارت شبکه Onboard میباشند. در صورتی که سیستم شما مجهز به کارت شبکه نبود با استفاده از گزینه Add hardware در Control Panel یک کارت شبکه مجازی نصب کنید. ضمناً لازم است کارت شبکه رایانه مورد نظر به شبکه هم متصل باشد.

فعالیت کارگاهی

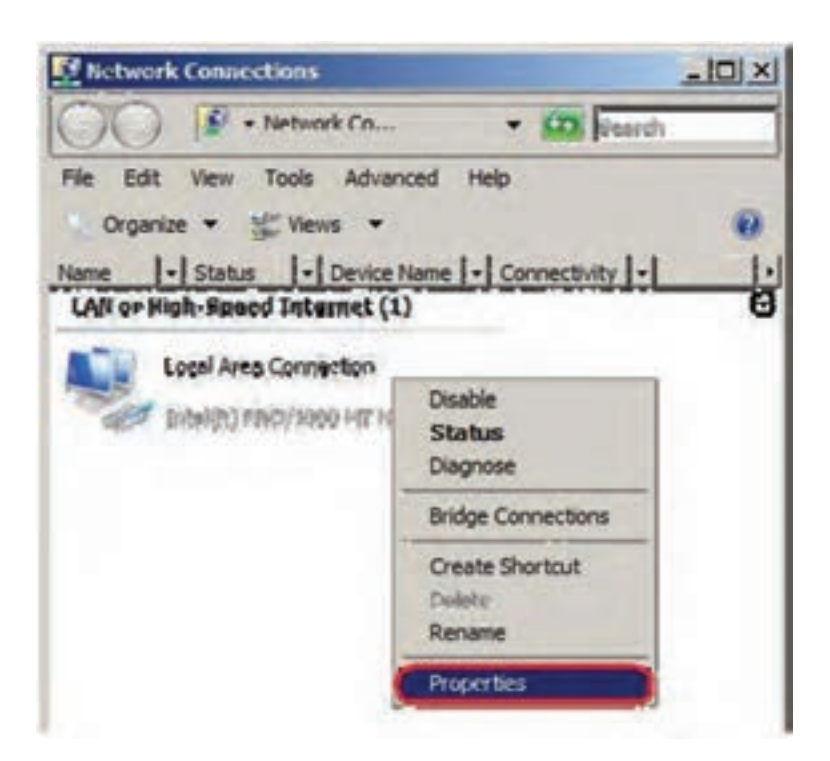

**شکل ٢ــ12**

لازم به یادآوری است که برای سرورهای زیر ساخت<sup>י</sup> در شبکه مانند ،DC DNS،DHCP باید IP کارت شبکه را بهصورت استاتیک (دستی) تنظیم نمایید. بنابراین اولین قدم در نصب DS AD تنظیم کردن IP کارت شبکه به صورت استاتیک میباشد. در ادامه در کادر Properties Connection Area Local( شکل 3ــ12( ابتدا گزینه )4IPv/TCP (4 version Protocol Internet را انتخاب نموده و بر روی دکمه Properties کلیک نمایید تا کادر (Internet Protocol version 4 (TCP/IPv4) Properties برای تنظیمات IP ظاهر گردد.

\\_Infrastructure servers

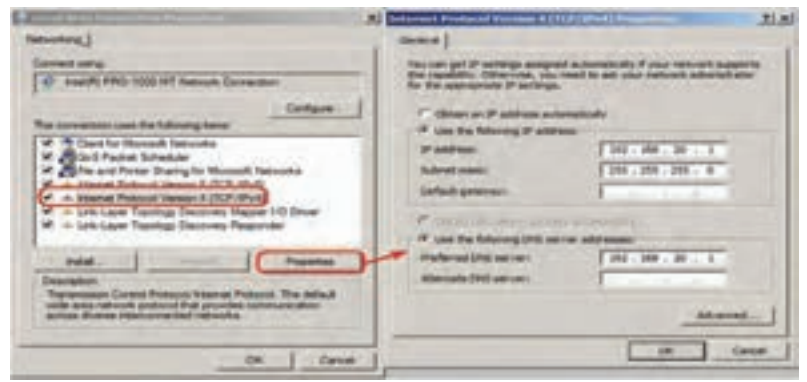

**شکل 3ــ12**

گزینه Address IP fallowing the Use: را برای تنظیم IP استاتیک انتخاب نمایید و در آدرس 192.168.20.1 )کالس C ) را در کادر Address IP وارد نمایید. Mask Subnet به طورخودکار به 255.255.255.0 تبدیل میشود.

**نکته ١ :** به ازای کالسهای مختلف 4IPv مقدار Mask Subnet مطابق با جدول 1ــ12 تغییر خواهد کرد. عدد 255 به معنی ثابت بودن عدد Network در 4IPv میباشد.

**جدول 1ــ12ــ مقدار mask subnet به ازای کالسهای مختلف 4IPV**

| <b>Class IPv4</b>  |           |             |               |
|--------------------|-----------|-------------|---------------|
| <b>Subnet Mask</b> | 255.0.0.0 | 255.255.0.0 | 255.255.255.0 |

AD برای فعالیت به DNS نیاز دارد.باید توجه داشت که DNS را هم میتوان از قبل نصب نمود و هم این که درحین نصب AD، آن را برای نصب فعال کرد )که به نصب همزمان AD DS با DNS Server اصطلاحاً Integrated یا مجتمع میگویند) پس میتوان Server DNS Preferred را هم به صورت 192.168.20.1 را وارد کنید.

**نکته ١ :** اگر DNS سرور شما بهطور جداگانه روی سرور دیگری در شبکه پیادهسازی شده باشد باید آدرس IP آن سرور را در server DNS قرار دهید.

 توصیه میشود نام رایانه را نیز تغییر دهید، برای این کار بر روی Computer My کلیک راست نموده و گزینه Properties را انتخاب نمایید و در زبانه Name Computer دکمه Change را برای تغییر نام رایانه، به نام دلخواه (مثلاً Server۱) انتخاب نمایید. ً توجه داشته باشید که بعد از تغییر نام، باید سیستم را مجددا راه اندازی )Restart )کنید.

ً دارای کلمه عبور باشد،یعنی کلمه عبور **نکته 3 :** باید کاربر مدیر )Administrator )حتما کاربر مدیر)administrator )نمیتواند تعریف نشده باشد و با زدن کلید enter به جای کلمه عبور وارد شود.

### **4ـ12ـ مراحل اصلی نصب DS AD**

به دو روش میتوان DS AD را نصب نمود : الف( با استفاده از فرمان dcpromo ب) با استفاده از ویزارد نصب مراحل نصب DS AD با استفاده از ویزارد نصب به صورت زیر میباشد: ١ــ از مسیر زیر برنامه Manager Server را اجرا کنید.

 $Start \rightarrow$  Administrative Tools  $\rightarrow$  Server Manger

٢ــ در برنامه Manger Server روی Roles کلیک کنید، سپس بر روی Add Roles کلیک نمایید. تا Roleهای قابل نصب نمایش داده شوند، همان طور که مشاهده

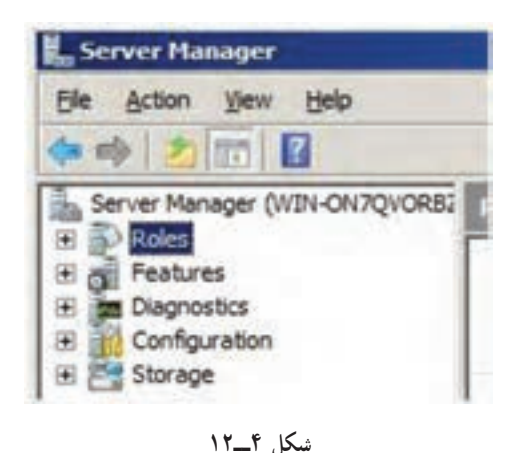

میکنید 5 نقش )Role ) در ارتباط با AD وجود دارد. حال گزینه Active l, Directory Domain services در کادر Roles Server t lec Se انتخاب نمایید و سپس بر روی Next کلیک کنید.

**نکته :** با استفاده از گزینه Role Add از منوی Action هم میتوان به پنجره Select Roles Server دسترسی پیدا نمود.

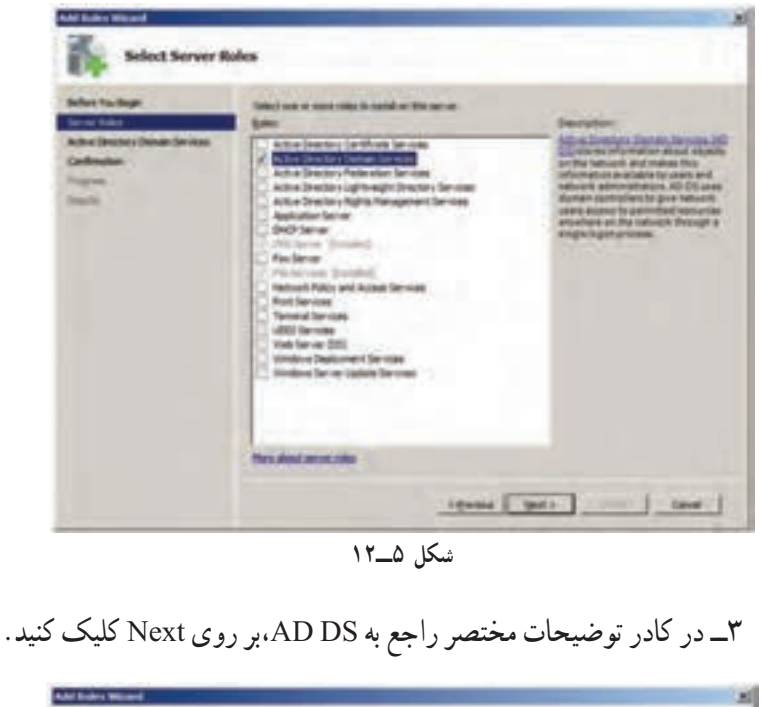

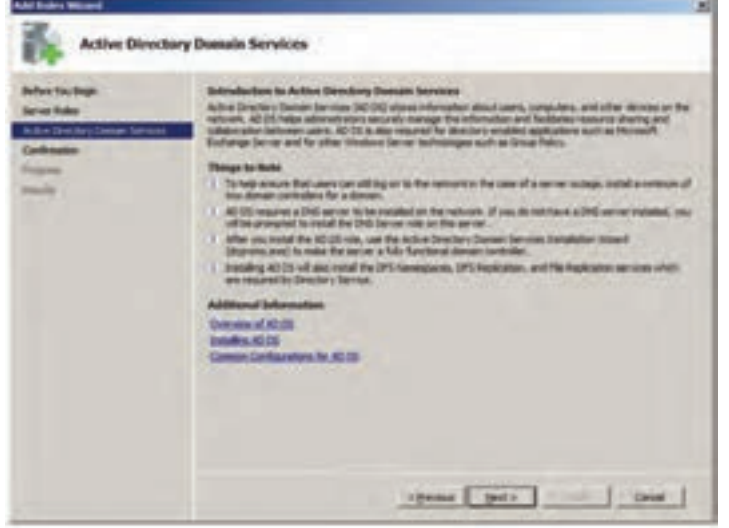

**شکل 6ــ12**

٤ــ در کادر Selections Installation Confirm بر روی دکمه Install کلیک کنید تا عملیات نصب شروع شود.

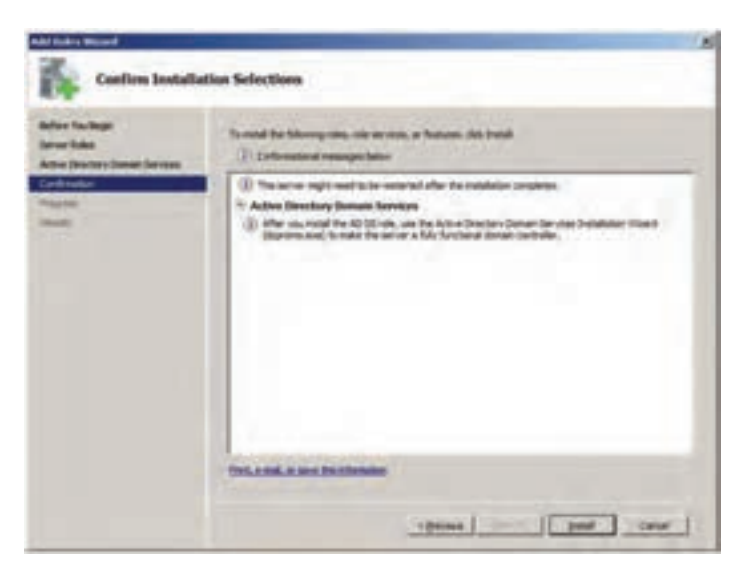

**شکل ٧ــ12**

٥ــ صبر کنید تا کادر Results Installation ظاهر گردد.

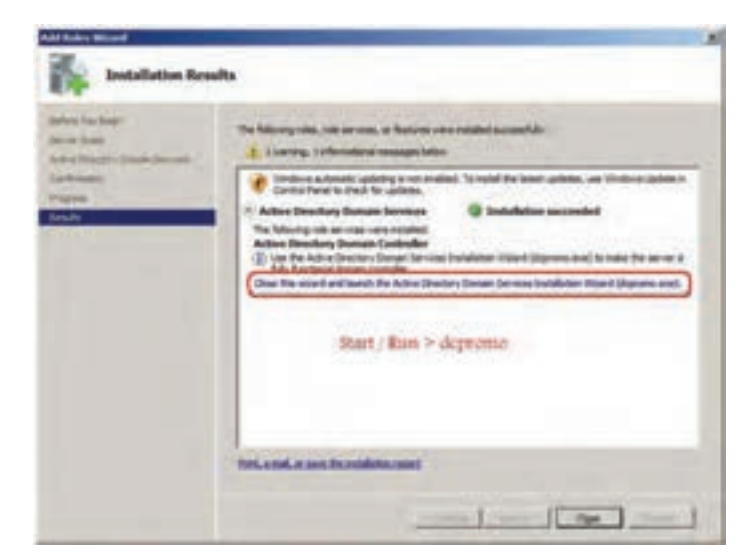

**شکل ٨ ــ12**

برای ادامه کار احتیاج به اجرای برنامه Dcpromo داریم که برای اجرای آن دو راه وجود دارد: الف) در پنجره Install Results بر روی لینکی که حاوی dcpromo.exe می باشد کلیک نمایید.

ب) فرمان dcpromo را از طریق Run→Run اجرا نمایید.

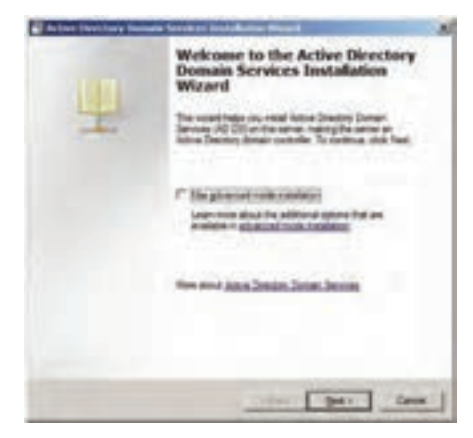

**شکل 9 ــ12**

٦ــ برای ادامه نصب بر روی دکمه Next کلیک کنید تا کادر Operating Compatibility System که توضیحاتی برای سازگاری سیستم عامل میباشد نمایش داده شود، همچنین در انتهای کادر، آدرسی اینترنتی برای انجام تنظیمات مورد نظر قرار داده شده است.

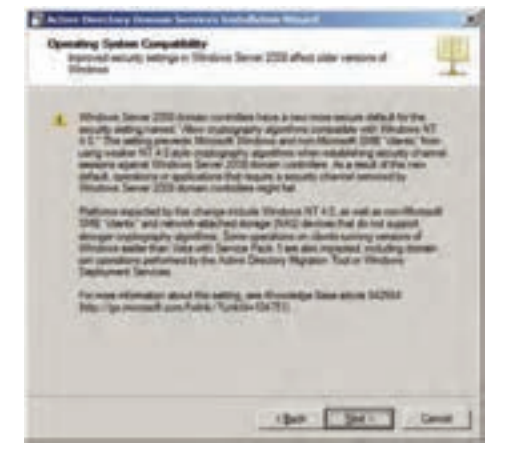

**شکل 10 ــ12**

## ٧ــ در کادر Compatibility System Operating بر روی Next کلیک کنید. al Active Directory D Choose a Deployment Configuration You can create a domain controller for an existing forest or for a new forest. C Existing forest C ast a some presidents in more pay-C Daily you down in marketing four That amounted have to achieve that are G Ceate a new domain in a new forest Now about gossible deployment configurations Cancel v Back **Bed >**

**شکل 1١ ــ12**

٨ ــ در کادر Configuration Deployment a Choose چون شما اولین بار است اقدام به نصب AD میکنید، باید گزینه new a in domain new a Create forest را انتخاب کنید.(یعنی ایجاد یک Domain جدید در یک forest 'جدید) در اینجا باید اشاره کرد که DC فهرستی از Domainها را به صورت سلسله مراتبی ذخیره میکند، بنابراین Domain واحد اصلی ساختار منطقی AD میباشد و AD از یک مجموعه به نام Forest( جنگل( تشکیل شده است و Forest( جنگل( نیز از یک یا چند Tree( درخت( تشکیل میشود. به عبارت دیگر Tree از یک یا چند Domain در فضای نام )Namespace )پیوسته تشکیل شده است که به صورت سلسله مراتبی میباشد )مانند شکل 12ــ12(.

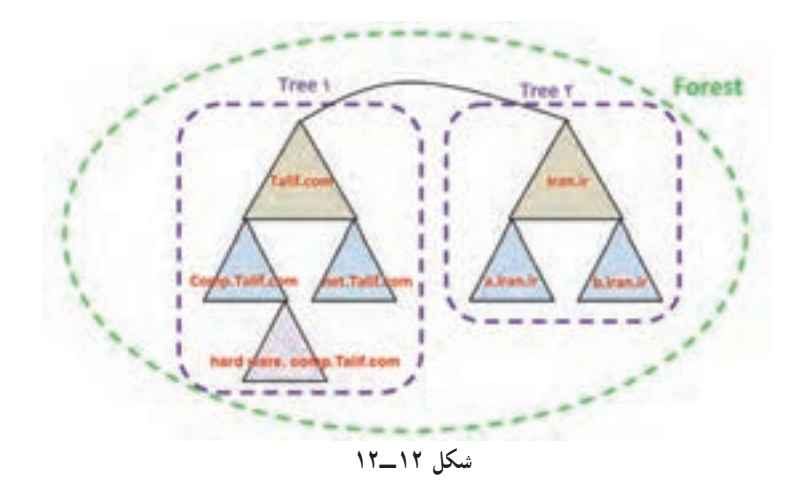

هر کدام از مثلثها در شکل 12ــ12 یک Domain میباشند و هر ردیف پایینتر به عنوان Domain Child( دامنه فرزند( برای ردیف باالیی میباشد و Domain باالتر به عنوان Domain Parent( دامنه والدین( شناخته میشود. اولین Domain تعریف شده در یک Forest را Domain Root نیز میگویند.

٩ــ در صفحه Domain Root Forest the Name ، در کادر the of FQDN Domain root forest باید آدرس کامل یا FQDN را وارد نمایید. آدرس com.Talif را به عنوان آدرس Domain در نظر بگیرید )که به عنوان دامنه ریشه میباشد( سپس Nextرا کلیک کنید.

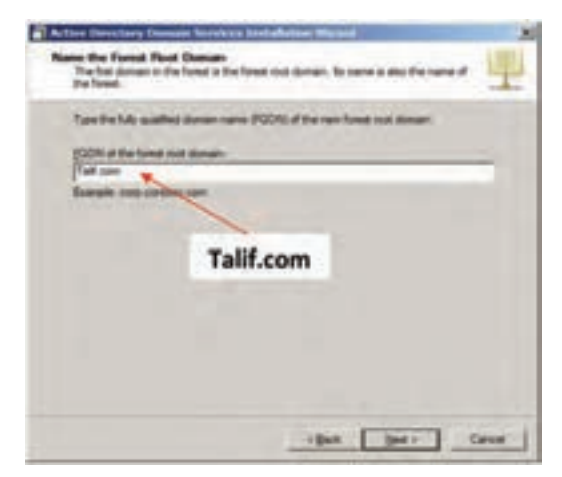

**شکل 13 ــ12**

١٠ــ بعد از وارد کردن نام دامنه ریشه، باید سطح عملکرد Forest را تعیین کنید، در اینجا شما میتوانید سه سطح را تعیین کنید که عبارتند از 2003،Server Windows Windows Server 2000, Windows Server 2008.

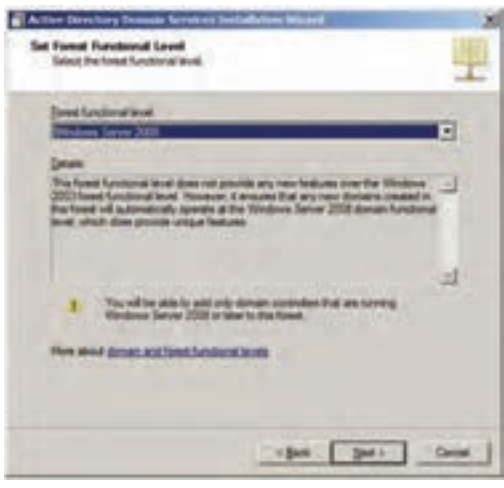

**شکل 1٤ ــ12**

توجه داشته باشید اگر شما 2008 Server Windows را انتخاب کنید، دیگر نمیتوانید از DC این سرور در ویندوزهای سرور نسخه پایینتر مانند Windows 2000 Server یا 2003 در Forest استفاده نمایید.

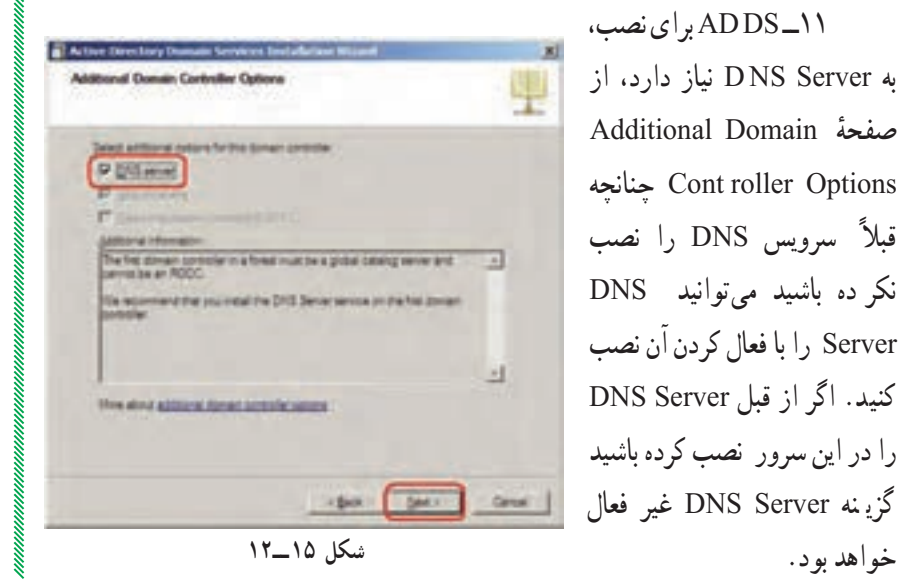

١١ــ DS AD برای نصب، به Server NS D نیاز دارد، از ٔ Domain Additional صفحه Options roller Cont چنانچه ً سرویس DNS را نصب قبال نکر ده باشید میتوانید DNS Server را با فعال کردن آن نصب کنید. اگر از قبل Server DNS را در این سرور نصب کرده باشید گزی نه Server DNS غیر فعال

با کلیک بر روی دکمه Next کادر هشدار شکل 16ــ12 ظاهر میشود، چنانچه شما بخواهید DS AD را با Server DNS به صورت مجتمع نصب کنید بر روی دکمه Yes کلیک کنید.

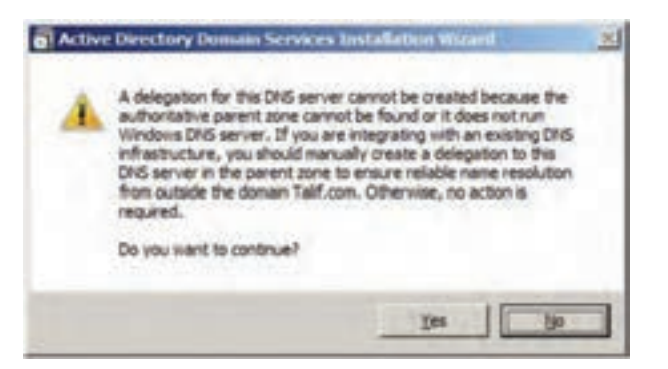

**شکل 1٦ ــ12**

١٢ــ در کادر Location for Database, log file, and SYSVOL می توانید محل ذخیره پوشه بانک اطالعاتی)folder Database)، پوشه پروندههای Log مربوط به دایرکتوری (Log files folder) و ولوم پوشه (SYSVOL)' را تعیین کنید.

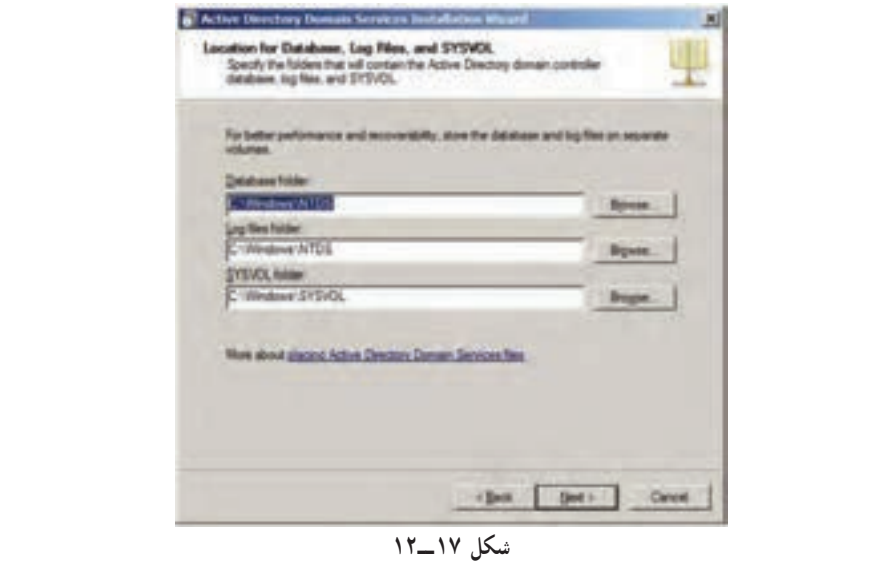

١ــ در این پوشه اطالعاتی از Domain که یک کپی از آن به نام DC فرستاده می ً شود، نگهداری شده و این پوشه حتما باید در یک پارتیشن با پرونده سیستم NTFS قرار داشته باشد. ١٣ــ در صفحه Administrator Mode Restore Services Directory Password میتوانید برای حالت بازیابی (Restore Mode ) رمز در نظر بگیرید این رمز بهتر است با رمز کاربر مدیر ورود به ویندوز متفاوت باشد.

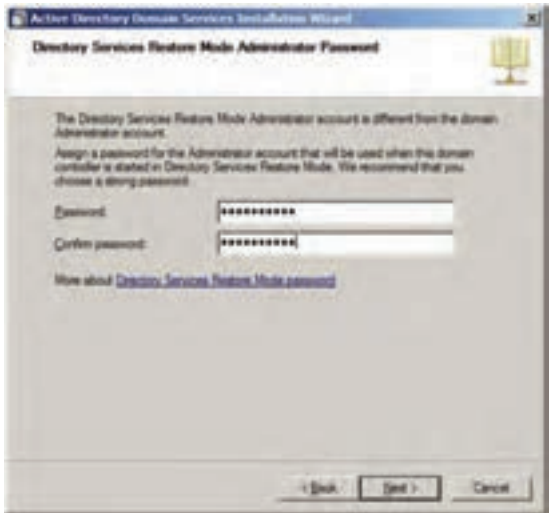

**شکل 1٨ ــ12**

14ــ پس از ورود رمز، روی Next کلیک کنید تا وارد صفحه Summary شوید.

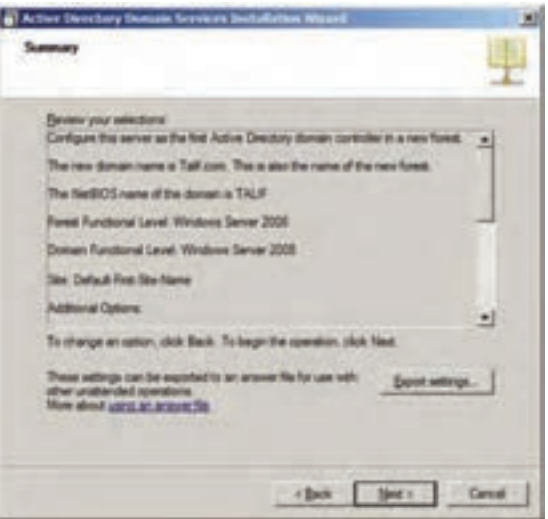

**شکل 1٩ ــ12**

15ــ در صفحه Summary اگر بخواهید از تنظیمات انجام شده خروجی بگیرید، بر روی دکمه Settings Export کلیک نموده و نام محل ذخیره را تعیین نمایید. 16ــ در ادامه بر روی Next کلیک کنید تا تنظیمات کامل شود. توجه داشته باشید که بعد از انجام تنظیمات سیستم باید دوباره راه اندازی )Restart )شود. گاهی اوقات گذر از این مرحله ممکن است چند دقیقه تا چند ساعت طول بکشد.

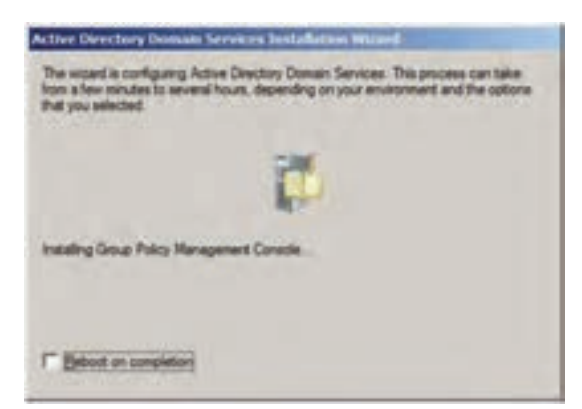

**شکل 20 ــ12**

17ــ صبر کنید تـا کادر پیغام پایـان عملیـات ویزارد نصب، ظـاهر شود و سپس ً بر روی گزینه Restart بر روی دکمه Finish کلیک کنید و در کادر ظاهر شده، حتما Now برای راه اندازی مجدد سیستم عامل کلیک نمایید.

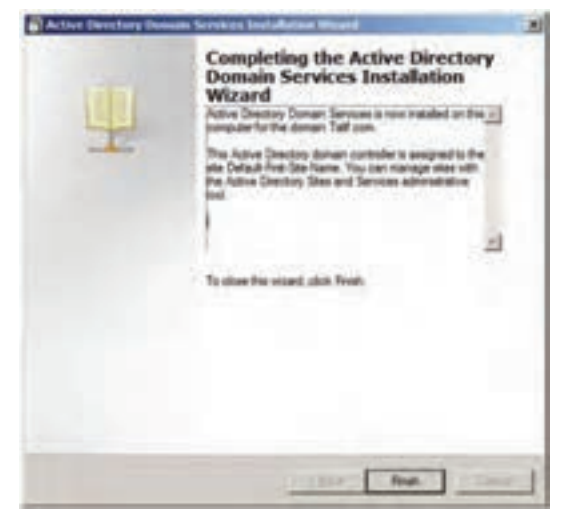

**شکل 2١ ــ12**

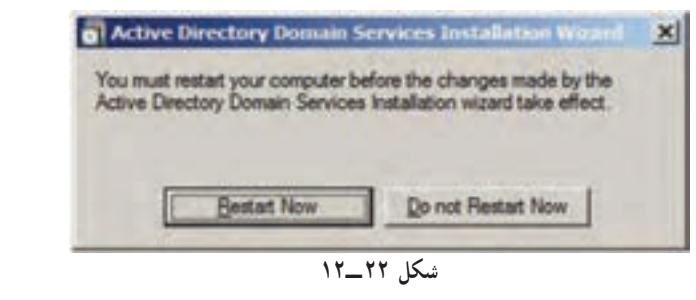

بعد از نصب DS AD و راهاندازی مجدد، سیستم کندتر باال میآید. حاال رایانه ما به یک کنترل کننده دامنه )DC )تبدیل شده است.

#### **5ـ12ـ تغییرات بعد از نصب ADDS در سیستم**

اگر به بخش Tools Administrative مراجعه کنید، خواهید دید که آیتمهایی به آن در رابطه با Directory Active اضافه شده است که عبارتند از : Active Directory Users and Computer  $\Box$ Active Directory Domains and Trusts -Active Directory Sites and Services  $\mathcal{N}$ Group Policy Management  $\Gamma$ ٥ــ DNS( به خاطر فعال کردن Server DNS در حین نصب DS AD) حال اگر برنامه anager M Server را باز کنید خواهید دید که در نام دامنه com.Talif در آن ثبت شد ه است. داخل دامنه com.Talif پوشههای مختلفی وجود دارد )شکل 23ــ12(. **Server Hanager** 

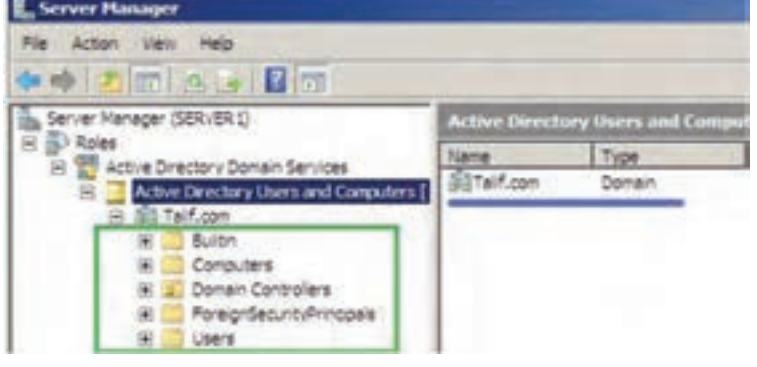

**شکل 2٣ ــ12**

در پوشه in ــ Built لیست کاربران و گروههای کاربری داخل شبکه قرار دارد. در پوشه Computers لیست رایانههای شبکه را نشان میدهد که عضو Domain هستند. وقتی که شما با رایانهای به دامنه com.Talif متصل میشوید )Join )نام آن رایانه در فهرست Computers اضافه میشود. پوشه Controller Domain لیست DCهای داخل شبکه را نمایش خواهد داد. درحال حاضر رایانه جاری که DC روی آن نصب شده است نمایش داده میشود.

Server Manager (SERVER1) Domain Controllers 1 objects (Filter Actival A Roles Type. DC Type Name: Active Directory Domain Services **A** SERVER I Computer œ Active Directory Users and Comp El Sill Talif.com **Baltim** Computers **J** Domain Controllers ForeignSecurityPrincipals

**شکل 2٤ ــ12**

پوشه ForeignSecurityPrincipals حاوی آیتمهایی است که از یک دامنه دیگر وارد دامنه ما شدهاند، مانند: دیسک سختی که داخل آن فهرستهای اشتراکی وجود دارد و مربوط به دامنههای دیگرمیباشد و وارد دامنه ما شده است. پوشه Users لیست کاربرانی که روی رایانه ما نصب شدهاند را نمایش میدهد. ً اگر DC دیگری هم وجود داشته باشد و به رایانه ما متصل باشد، لیست کاربران ضمنا آن دامنه نیز قابل رؤیت خواهد بود.

در Manager Server در بخش Configuration همانطور که مالحظه میکنید Users and Groups Local را نمیبینید و این به خاطر تبدیل رایانه ما به DC میباشد. لیست کاربران و گروهها به صورت مشترک در پوشه Users وجود دارند. حال اگر بر روی یک کاربر در Users کلیک راست کنید گزینههای بیشتری مانند شکل 25ــ12 رؤیت میشود.

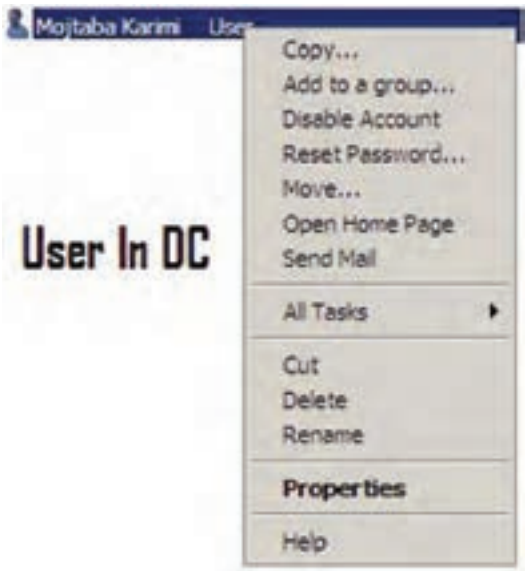

**شکل 25 ــ12**

ٔ Users ویژگیهای یک کاربر را نمایش بدهید، مالحظه خواهید حال اگر در پوشه کرد که زبانههای بیشتری به کادر ویژگیهای کاربر اضافه شده است. از 8 زبانه در حالت alone ــ Stand به 13 زبانه در حالت DC ارتقاء یافته است. )زبانههایی که با کادر قرمز مشخص شدهاند پس از نصب AD اضافه شدهاند(

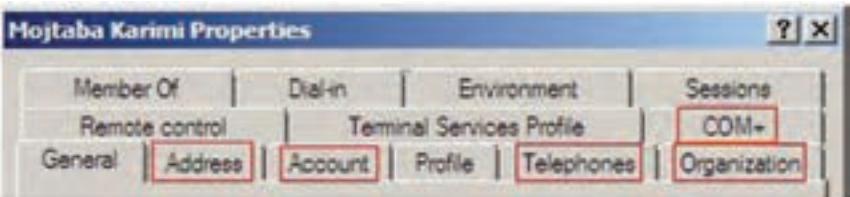

**شکل 2٦ ــ12**

توجه داشته باشید در زبانههایی که از قبل در حالت alone ــ Stand وجود داشتهاند در حالت DC دارای مشخصات بیشتر و جزییتر میباشند مانند زبانه General که نسبت به قبل، مشخصاتی مانند اداره، شماره تلفن، ایمیل و آدرس وب سایت به آن اضافه شده است )شکل 27ــ12(.

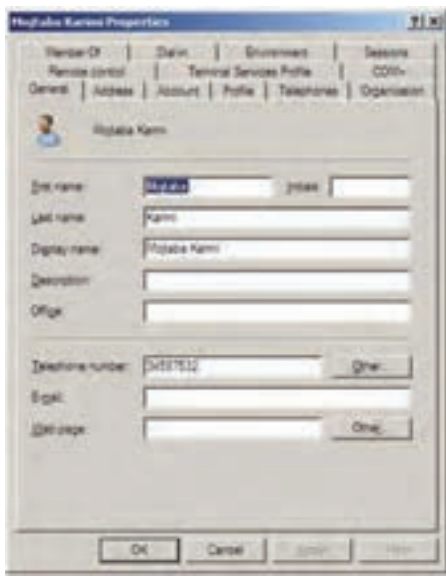

**شکل 2٧ ــ12**

در زبانه Account یا حساب کاربری میتوانید در Name Logon User نام کاربری برای Logon شدن را وارد کنید. البته اگر Logon Name را مشخص نکنید

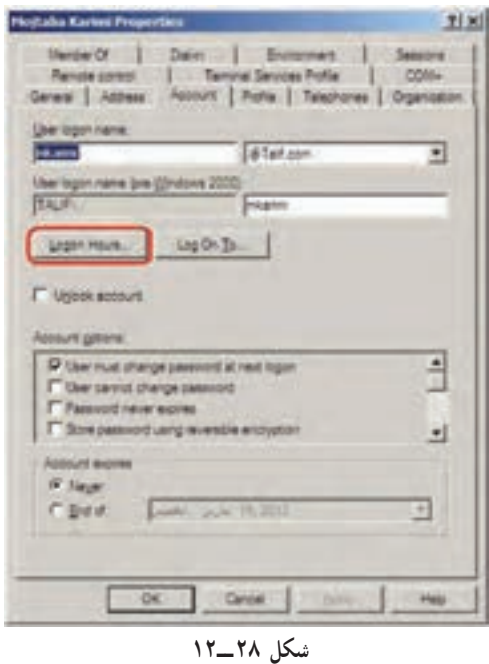

همان اسم کاربر به عنوان Logon Name در نظر گرفته میشود. در کادر بعدی نام دامنه را انتخاب کنید )com.Talif). اگر چند Domain داشته باشید لیست Domainها قابل انتخاب میباشد.

همچنین میتوانید برای حسابتان تاریخ انقضا Account( (Expire مشخص کنید. پیش فرض گزینه Never میباشد یعنی کاربر تاریخ انقضا نداشته باشد و با تعیین تاریخ در بخش End of، میتوانید **شکل** تاریخ انقضا برای کاربر تعیین کنید. **28 ــ12** در Hours Logon میتوانید ساعتهایی را که کاربر میتواند در آن ساعتهای خاص در ایام هفته Logon کند را مشخص کنید.

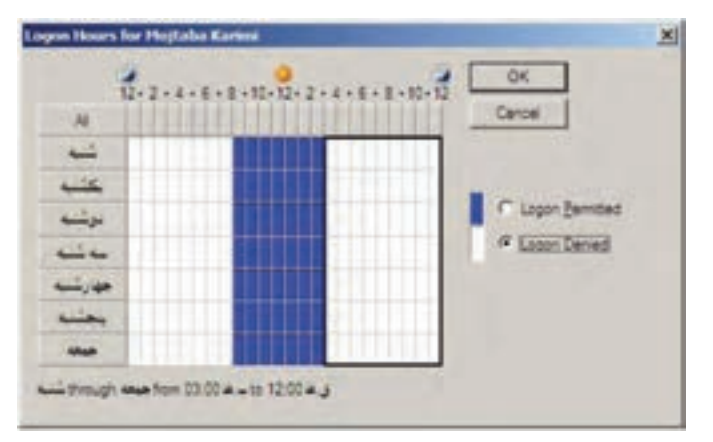

**شکل 29 ــ12**

با توجه به شکل 29ــ12 خانههایی که به رنگ آبی پر شدهاند بیانگر این میباشد که در آن ساعت از روز هفته، کاربر اجازهٔ logon کردن را دارد و در بقیه ساعات روز در هفته کاربر اجازه Logon کردن را ندارد. برای تعیین ساعتهای دلخواه ابتدا با انتخاب گزینههای Logon Permitted (ورود مجاز) و Logon Denied (عدم ورود) و با کلیک کردن روی سلول های مورد آن را به رنگ آ غیرمجاز( درآورید.

> با استفاده از To On Log در زبانه Account میتوان مشخص نمود کاربر جاری از تمام رایانههای عضو دامنه بتواند Logon شود یا اینکه از رایانههای خاصی بتواند وارد شبکه شود. در حالت پیش فرض کاربر از تمام رایانههای موجود در شبکه میتواند Logon شود.

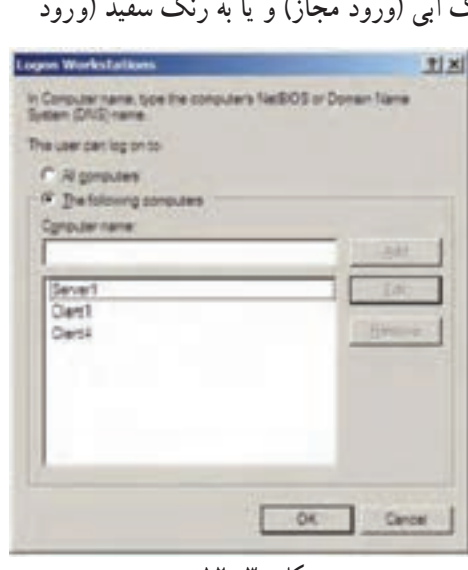

**شکل 30 ــ12**

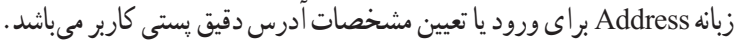

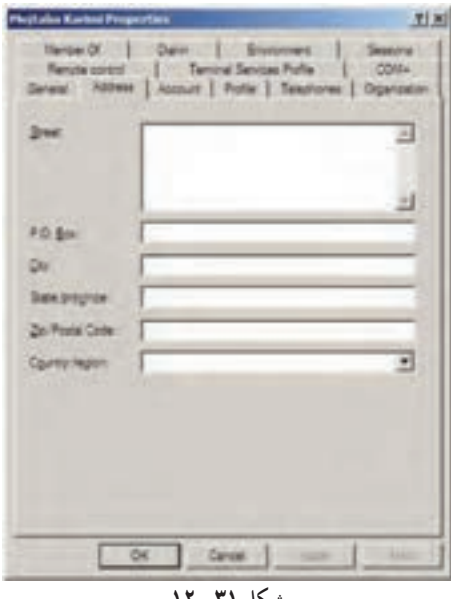

**شکل 3١ ــ12**

در زبانه Telephone میتوانید شماره تلفن منزل، شماره پیجر، شماره تلفن همراه و یا شماره فاکس را وارد کنید.

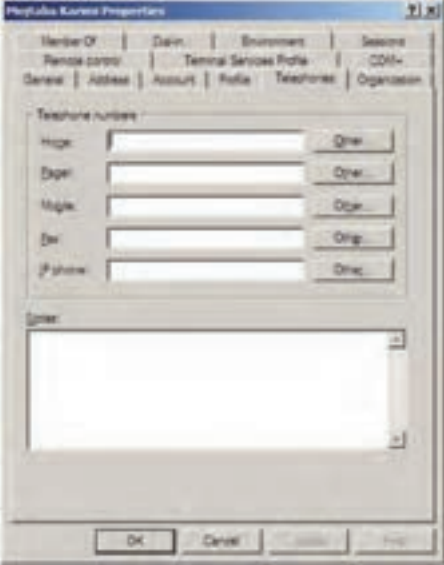

**شکل 32 ــ12**

mmn

در زبانه Organization میتوان اطالعات مربوط به مشخصات اداری کاربر از قبیل عنوان شغلی`، گروه یا دپارتمان، نام شرکت و مدیر کاربر در شبکه و همچنین گزارشی راجع به کاربر را تعیین نمود.

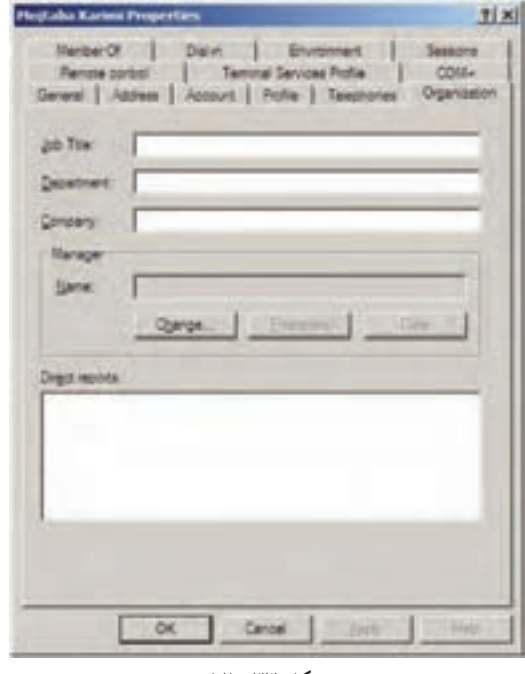

**شکل 33 ــ12**

با زبانه Member of میتوان تعیین کرد که کاربر شما عضو کدام گروه می باشد به طور مثال کاربر ایجاد شده عضو گروه Users Domain میباشد.

#### **6ـ12ـ گروهها در DS AD**

در AD کادر ایجاد گروه نیز با کادر گروه در alone ــ Stand متفاوت میباشد. در زمان ایجاد گروه باید نوع و دامنه گروه را مشخص کنید Type Group( نوع گروه( که شامل دو قسمت میباشد: **الف( Group Security( گروه امنیتی(:** برای مجوز دادن استفاده میشود. **ب( Group Distribution( گروه توزیع(:** از آنها به عنوان لیست استفاده

**\**\_Job Title

میشود مانند استفاده از لیست برای ارسال ایمیل گروهی Group scopes (حوزه گروه) بیانگر محدوده عملکرد یک گروه می باشد که شامل سه نوع میباشد: **١ــ Group Local Domain :** اعضای گروه میتوانند از گروههای دیگر نیز باشند و فقط به منابع یک Domain دسترسی دارند. **٢ــ Group Global:** اعضای این گروه شامل حسابها و گروههایی است که در آن دامنه تعریف شدهاند. اعضای این گروه میتوانند به تمام دامنههای Forest دسترسی داشته باشند. **٣ــ Group Universal:** اعضای این گروه میتواند از دامنهای در جنگل یا درخت باشد. و میتواند به منابع تمام دامنهها دسترسی داشته باشد. برای ایجاد گروه جدید با کلیک راست بر روی Users میتوانید گزینه New و

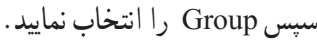

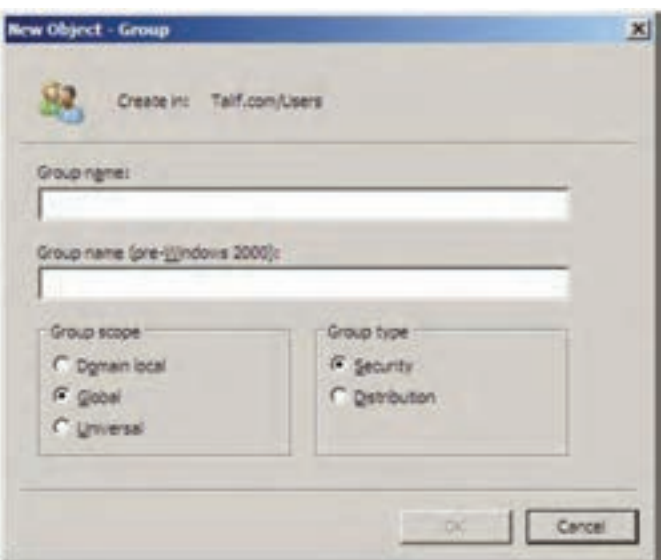

**شکل 34 ــ12**

بعد از ایجاد گروه جدید با دابل کلیک بر روی نام گروه و یا کلیک راست بر روی نام گروه و انتخاب گزینه Properties کادر ویژگی گروه نمایش داده میشود.

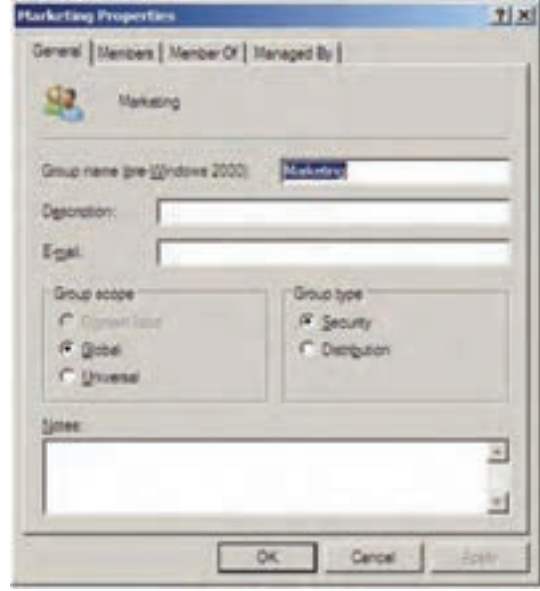

**شکل 35 ــ12**

در زبانه Members لیست گروههایی که عضو گروه جاری هستند را نمایش میدهد و امکان اضافه کردن گروه جدید به لیست هم وجود دارد.

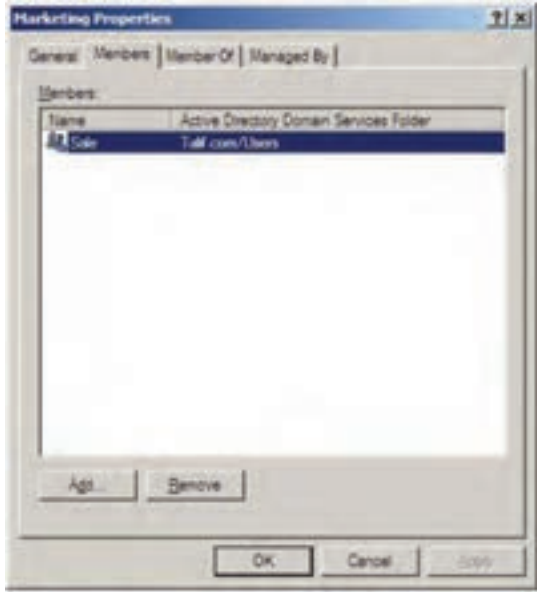

**شکل 36 ــ12**

در زبانه Of Member میتوان لیست گروههایی که، گروه جاری عضو آنها میباشد را نمایش داد و همچنین میتوان گروه جاری را به عضویت گروههای دیگر درآورد.

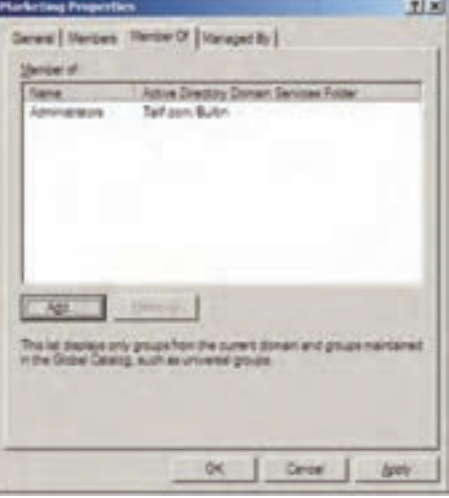

**شکل 37 ــ12**

در کادر ویژگی گروهها، زبانه By Managed نسبت به alone ــ Stand جدید میباشد که توسط آن میتوانید نام مدیر گروه را مشخص کنید. با انتخاب نام مدیر گروه، مشخصات مدیر که در Properties User ثبت کردهاید در این زبانه نیز نمایش داده میشود.

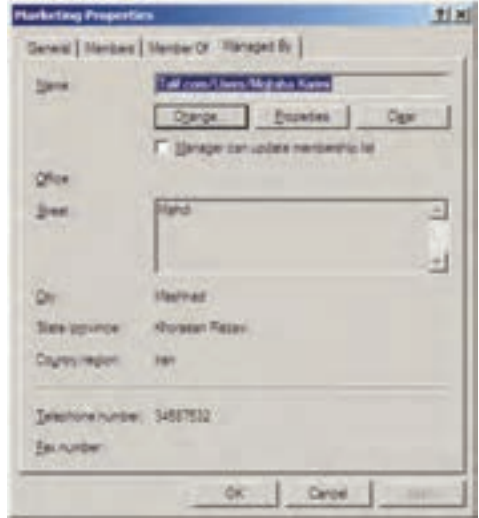

**شکل 38 ــ12**

#### **7ـ12ـ کاربرد Unit Organizational**

 در هر سازمان برای مدیریت سادهتر و ساختار یافته از یک سری واحدهای سازمانی استفاده میشود. به عنوان مثال استفاده از واحدهای مختلف نظیر کار گزینی، امور اداری، حسابداری، آموزش، روابط عمومی، IT و... در بسیاری از شرکتها و سازمانها معمول و مرسوم میباشد.

در هر واحد سازمانی تعدادی کارمند و مقداری منابع مثل رایانه، چاپگر و... یک مدیر برای آن واحد وجود دارد. برای مدیریت راحتتر شبکه، میتوانید در یک Domain، واحدهای مختلف سازمانی ایجاد نمایید که به انها اصطلاحا Organizational Unit میگویند و به اختصار با نام OU به آنها اشاره میشود.

هر OU میتواند تعداد زیادی کاربر، رایانه، چاپگر و حتما مدیر داشته باشد و حتی میتوان سیاستهای خاص برای آنها در نظر گرفت.

 در واقع یک Domain را میتوان به تعدادی OU تقسیم کرده و منابع و کاربران را نیز بین آنها تقسیم نمود و حتی مدیریت آنها را نیز به کاربران خاص واگذار نمود.

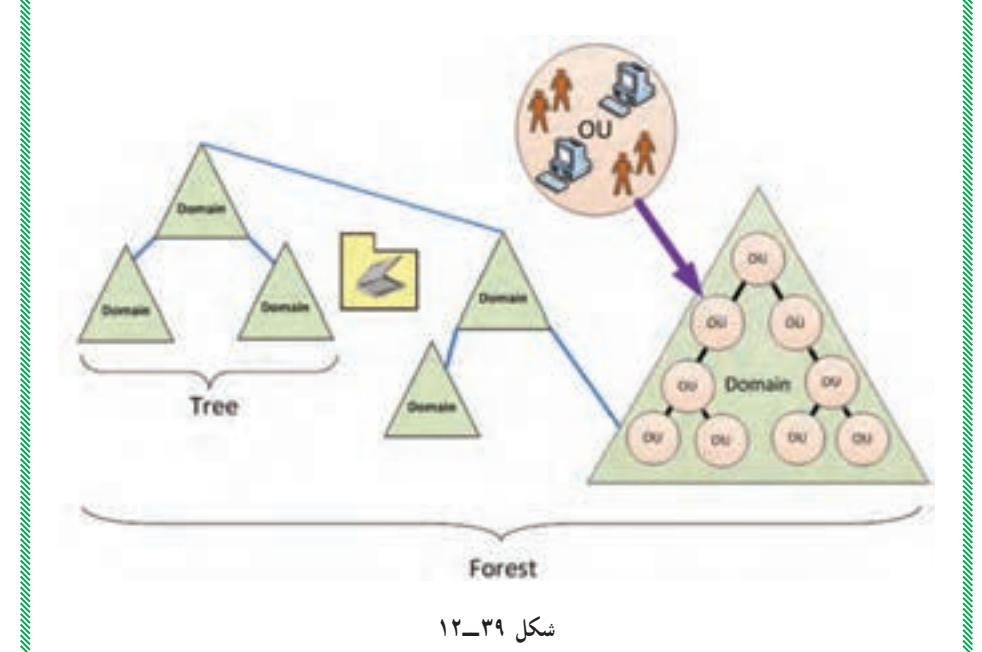

برای ایجاد یک OU جدید مراحل زیر را انجام دهید:

ابتدا برنامه Computer and User Directory Active از مسیر → Start Tools Administrative را اجرا کنید. بر روی com.Talif کلیک راست نموده و گزینه Unit Organization از New را انتخاب نمایید )مطابق شکل 40ــ12(.

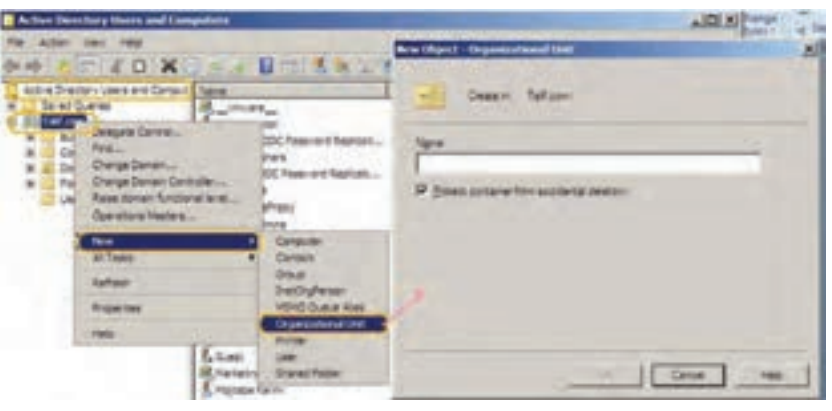

**شکل 40 ــ12**

در کادر Unit Organization ــ Object New نام OU مورد نظر را وارد کنید .(مثلاً Customer1)

با کلیک بر روی OK، در زیر گروه com.Talif پوشه 1Customer که به عنوان یک OU میباشد اضافه شده است. حال میتوانید برای این OU کاربر جدید،گروه جدید، رایانه جدید، چاپگر جدید و... اضافه نمایید. برای زمانی که مشخصات دسترسی کاربران

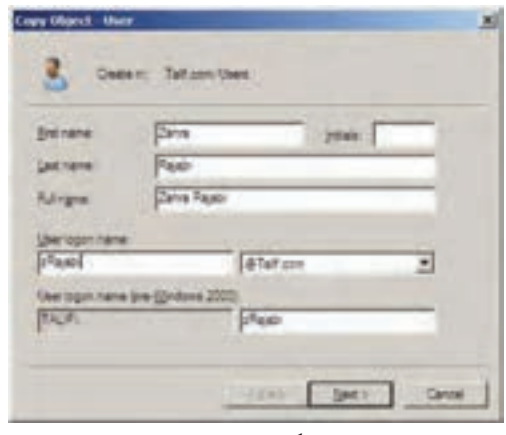

یک OU شبیه هم بود شما میتوانید بعد از ایجاد کاربر آن را تکثیر نمایید. مراحل کپی کردن یک کاربر روی کاربر مورد نظر Mojtaba( (Karimi کلیک راست نموده سپس گزینه ...Copy را انتخاب نمایید. در کادرــ User Object Copy مشخصات کاربر جدید را وارد کنید **شکل 41 ــ12** )شکل 41ــ12(. با کلیک بر روی Next کادر دریافت کلمه عبور ظاهر میگردد، بعد از ورود کلمه عبور و کلیک بر روی دکمه Next گزارش ایجاد کاربر ظاهر میگردد که در آن مشخص شده که کاربر جدید از روی کاربر Karimi Mojtaba ایجاد شده است.

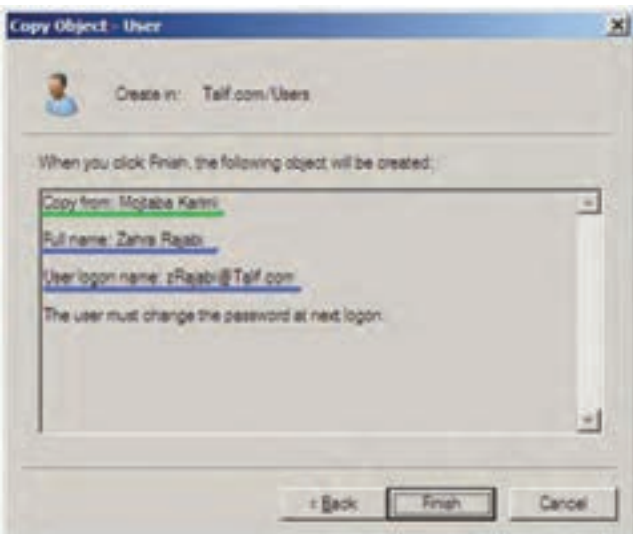

#### **شکل 42 ــ12**

توجه داشته باشید با کپی کردن یک کاربر، پارامترهایی چون نام کشور ــ استان و شهر تنظیماتی چون Hours To on Log و Expire Account Logon از کاربر قبلی بر روی کاربر جدید نیز اعمال میشود.

#### **8**  $\text{Computer Account} - \text{17} - \text{A}$

یکی دیگر از اجزای AD، Computers میباشد. Account Computer فقط برای سیستم عاملهایی که دارای تکنولوژی NT هستند استفاده میشود )مانند ,(Windows NT,2000,XP,2003,Vista,7,2008).

وقتی با ویندوزهای با تکنولوژی NT به دامنه )Domain )ویندوز سرور متصل می شوید یک حساب رایا نهای (Computer Account) به فهرست Computers اضافه می شود. شما می توانید حسابهای کاربری و رایانهای را غیر فعال (Disable)، تنظیم مجدد )Reset )و حذف نمایید.

به دو طریق میتوان یک حساب رایانهای برای اتصال به Domain ایجاد نمود. ١ــ کلیک راست بر روی Computers در User Directory Active Computer and و انتـخـاب گـزینـه New و زیـر گـزینـه Computers کـه کـادر Computer - Newobjet را برای ورود اطالعات Account Computer نمایش

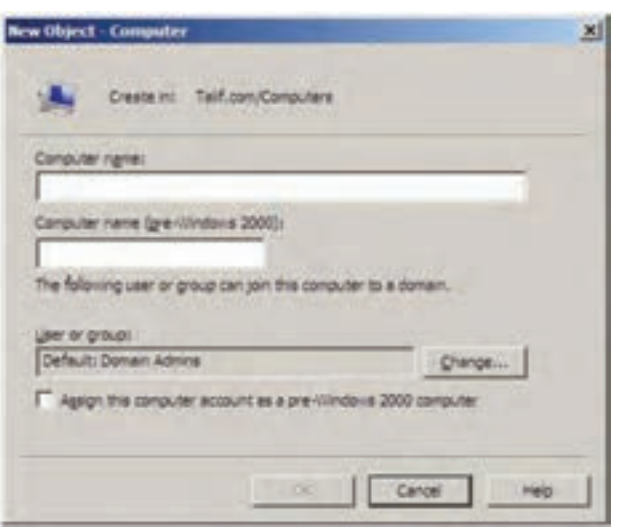

**شکل 43 ــ12**

کافی است در کادر name Computer نام رایانه را وارد کنید. ٢ــ از روی یک رایانهای موجود در شبکه میتوان یک حساب رایانهای برای اتصال به Domain ایجاد نمود.

#### **9ـ12ـ مراحل اتصال یک کالینت به Domain**

الف) در رایانه سرویس گیرنده (کـلاینـت) کـه دارای یـکی از ویـنـدوزهـای XP، Vista و 7 میباشد ابتدا بر روی Computer My کلیک راست نموده سپس گزینه Properties را انتخاب نمایید.( در Windows XP')

می دهد .

١ــ در Vista Windows یا 7 Windows بعد از انتخاب Properties باید بر روی گزینه Settings Changeکلیک نمایید تا به زبانه Name Computerدسترسی پیدا کنید.

ب) زبانه Computer Name را انتخاب نمایید و بر روی دکمه ...Change کلیک نمایید. ج) ابتدا در بخش Member of گزینه Domain را انتخاب نموده سپس نام دامنه )com.Talif )را وارد کنید. سپس بر روی OK کلیک کنید. د( اگر ارتباط با دامنه com.Talif بر قرار شد کادر زیر برای دریافت نام کاربر و کلمه ورود نمایش داده میشود.

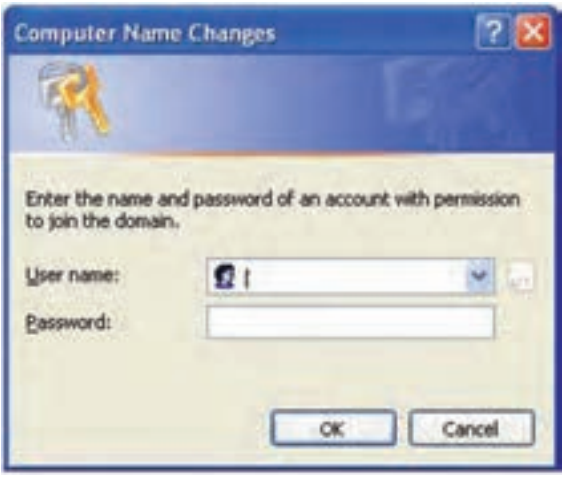

**شکل 44 ــ12**

هـ) توجه داشته باشید که باید نام و کلمه عبور کاربر Administrator در ویندوز سرور 2008 که یک Domain میباشد را وارد کنید. در صورتی کلمه عبور و نام کاربر را درست وارد نمودید پیغام خوش آمدگویی به دامنه com.Talif ظاهر میگردد.

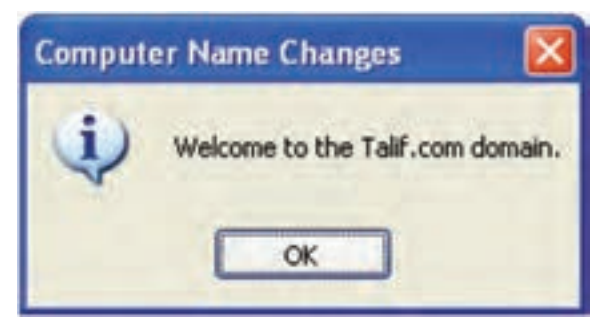

**شکل 45 ــ12**

و) همچنین صفحه مشخصات رایانه با تعاریف جدید نمایش داده میشود.

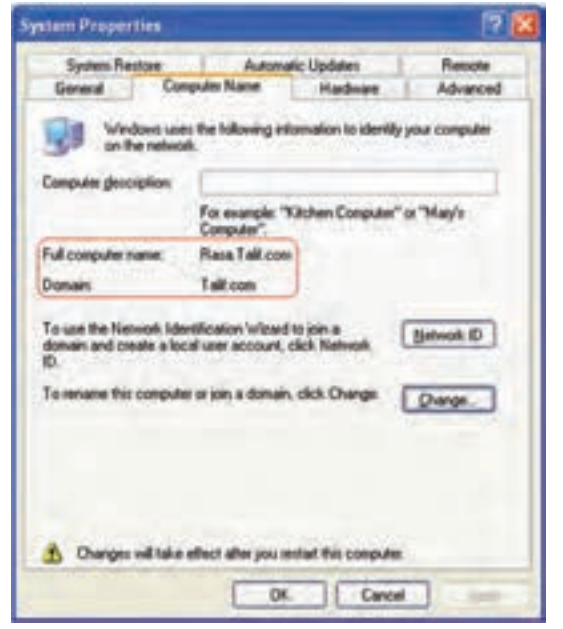

**شکل 46 ــ12**

ز( با کلیک کردن بر روی دکمه OK کادر پیغام زیرمبنی بر راهاندازی مجدد سیستم ظاهر میگردد.

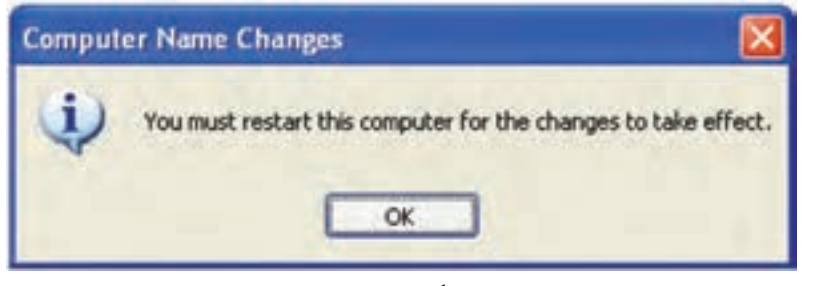

**شکل 47 ــ12**

ح) بعد از انجام تنظیمات فوق، رایانه سرویس گیرنده باید مجدداً راه اندازی شود. به طوری که بعد از باال آمدن سیستم عامل صفحه Logon ویندوز به صورت منوی کشویی برای نام کاربر جهت اتصال به Domain ظاهر میگردد.  $\mathcal{M} \mathcal{N}$  *<u>Alta</u>* 

**10ـ12ـ روشهاى اعطاى مجوز به كاربران** 

از روشهاى مختلفى براى اعطاى مجوز به كاربران به كمک گروهها مى توان استفاده نمود.در اىنجا به چند روش اشاره مىشود.

**1ــ  10ــ12ــ روش AGP:** در اىن روش كاربران )Account)ها در گروههاى مختلف از نوع Global دستهبندى مىشوند. همانطورى كه قبالً هم بىان شد، اىن دستهبندى از نظر نوع كار و محل جغرافىاىى كاربران انجام مىشود. سپس مجوز (permission) لازم به گروهها اعطا مى شود. از اين روش در شبكههايى كه تعداد objectها زىاد نىست مىتوان استفاده كرد.

**2ــ  10ــ12ــ روش ADLP:** دراىن روش مىتوانىد كاربران )Account)ها را در گروههاى مختلف از نوع Local Domain دستهبندى كنىد. سپس به گروههاى مورد   نظر مجوز الزم اعطا كنىد )شكل 48ــ12(.

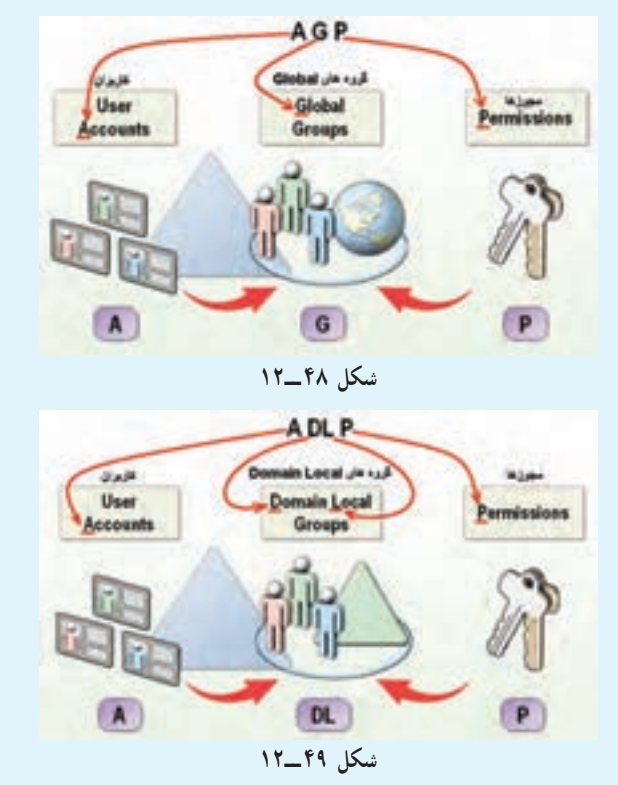

**3ــ  10ــ12ــ AGDLP:** در اىن روش كاربران )Account)ها را در گروههاى مختلف از نوع Global دستهبندى كنىد. سپس گروههاى از نوع Local Domain اىجاد كرده و به آنها مجوز )Permission )الزم را اعطا كنىد. حال تمامى گروههاى Global كه الزم است مجوزهاى مربوطه را داشته باشند، به عضوىت گروههاى Domain Local درآورىد.

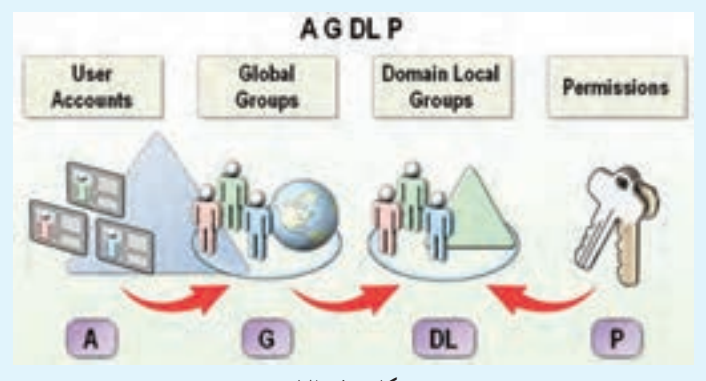

**شکل 50 ــ12**

از اىن روش در شبكههاىى كه تعداد objectهاى زىادى دارند و ىا شبكههاىى كه از چندىن Domain تشكىل شدهاند مىتوان استفاده كرد.

**11ـ12ـ آشناىى با گروههاىin-Built**

گروههاى in-Built گروههاىى هستند كه زمان نصب Directory Active به صورت اتوماتىک اىجاد مىشوند. اىن گروهها را در ابزار Users Directory Active Computers and در پوشههاى in-Built و Users مىتوان مشاهده نمود.

    Users **1ــ11ــ12ــ     گروههاى    Global in-Built :**اىن     گروهها    در   پوشه ٔ در   ابزار Computer and Users Directory Active قرار دارند و عبارتند از: **users Domain**: اىن گروه شامل تمامى كاربران Domain مىشود. هر كاربرى كه در Domain اىجاد مىشود، به صورت اتوماتىک به عضوىت اىن گروه درمىآىد. **Admins Domain**: اعضاى اىن گروه مىتوانند Domain را مدىرىت كنند و به عنوان مدىر Domain شناخته مىشوند. فقط Administrator همان Domain به

صورت پىشفرض عضو اىن گروه مىباشد. **Admins Enterprise**: اعضاى اىن گروه مىتوانند Forest را مدىرىت كنند. ىعنى توان مدىرىت در تمامى Domainهاى Forest را خواهند داشت. به صورت پىشفرض Administrator اولىن Domain عضو اىن گروه مىباشد. اىن گروه به صورت پىشفرض از نوع Global مىباشد. اما اگر سطح كاركرد Domain را به 2000 Native ىا به 2003 Server تغىىر دهىد، اىن گروه به صورت اتوماتىک به نوع Universal تبدىل خواهد شد.

| <b>Domain Computers</b><br>Domain Controllers<br>Domain Guests<br><b>PDomain Users</b><br><b>I</b> ZEnterprise Administ                                                                                           | <b>WOLFRY WOULD - WOOD</b><br>Security Group - Global<br>Security Group + Global<br>Security Group - Global<br>Security Group - Global<br>Security Group - Global   |
|----------------------------------------------------------------------------------------------------|----------------------------------------------------------------------------------------------------|
| شکل ۵۱_۱۲<br>Domain Admini<br><b>L'Oomain Computers</b><br><b>Conan Controllers</b><br>Domain Guesta<br><b>Eventon Hover</b><br><b>Enterprise Admins</b><br>Vicioup Policy Creator Owners Security Group - Global | Security Group - Global<br>Security Group - Global<br>Security Group - Global<br>Security Group - Global<br>Security Groups - Girihal<br>Security Group - Universal |

**شکل 52 ــ12**

|   | of Gambia<br>$\frac{1}{2} \left( \frac{1}{2} \frac{1}{2}$<br><b>WITH AT THE CALL</b> | ÷<br><b>Scale less Treat use</b><br><b>Anador Minute</b><br><b>Curio Honga Change card</b><br><b>Mark Street</b><br><b>Mark Street</b><br><b>MARY WALK</b><br><b><i><u>India Wike</u></i></b><br><b>Inch Book Thomas Lead-</b> | Technology address design and 410 parallel services<br>desired about have consider 4-8 unventional demand for De<br>ia Fortulato nationale necessary malesters for the<br>--<br>Summitted that seem arrows are insident of the interception to<br><b>Restori of the private an install behind, selected fruits for the</b><br>Restaurant Place Angel call have state administrative profit<br>$-$<br>Reliated Plits and has entitle actually aftered a highly in<br>Reddent of Kin group hour terrors access to receipe the colders<br>A free low of Lithographers, apply of the about that access of all use<br>--<br>I The group and granted this right is toget research<br>personal as in contemporary and convenient<br>us alterned durant review.<br>call floridate Contened - Revisers<br>AN OVERWORK FOR A RADIO ASTRONOMY AT A<br>Residence Piller group has a center to the nature |
|---|----------------------------------------------------------------------------------------------------|----------------------------------------------------------------------------------------------------|----------------------------------------------------------------------------------------------------|
| ш |                                                                                                    |                                                                                                    |                                                                                                    |

**شکل 53 ــ12**

**2ــ11ــ12ــ گروههاى Local Domain in-Built:** اىن گروهها در پوشه Built-in در ابزار Active Directory Users and Computers قرار دارند عبارتند از:

**Administrators**: اعضاى اىن گروه مىتوانند DCها را مدىرىت كنند و

تمامى مجوزها روى اىن راىانهها قرار خواهند داشت.

**operators Server**: اعضاى اىن گروه مىتوانند در انجام بعضى ازكارهاى مدىرىتى به مدىر شبكه كمک كنند بهعنوان مثال مىتوانند عملىات زىر را روى DCها انجام دهند.

> on Log كردن down Shut كردن قالببندى كردن دراىوها تغىىرساعت

**operators Account**: اعضاى اىن گروه مىتوانند عملىات مدىرىتى همچون ايجاد، حذف و ... را روى Account ها (شامل : كاربران، گروهها و رايانه) انجام دهند . بهعنوان مثال اعضاى اىن گروه مىتوانند ىک كاربر و ىک گروه اىجاد كرده و آن كاربر را به عضوىت آن گروه درآورند.

**operators Print**: اعضاى اىن گروه مىتوانند چاپگرهاى Domain را مدىرىت نماىند.

**operators Backup**: اعضاى اىن گروه مىتوانند عملىات Backup گرفتن از اطلاعات و بر گرداندن اطلاعات (Restore كردن) را انجام دهند.

**operators configuration Network**: اعضاى اىن گروه مىتوانند تنظىمات شبكه را تغىىر دهند. به عنوان مثال اىن اعضا مىتوانند آدرس IP را روى كارت شبكه DC تغىىر دهند.

**3ــ11 ــ12ــ گروههاى system in-Built:** اىن گروهها، گروههاىى هستند كه لىست اعضاى آنها را نمىتوان دىد و ىا تغىىر داد. اما مىتوانىد از آنها براى انجام كارهاى مديريتى استفاده كنيد، به عنوان مثال مى توانيد به اين گروهها مجوز اعطا كنيد . اىن گروهها عبارتند از:

**one Every**: اىن گروه شامل تمامى كاربرانى مىشود كه به ىک راىانه متصل مى باشند (تمامى كاربران شناخته شده و يا ناشناخته).

**users Authenticated**: تمامى كاربران كه عمل authentication براى

آنها اتفاق مىافتد ىا به عبارت دىگر داراى account مىباشند. **Logon Anonymous**: اىن گروه شامل كاربرانى است كه به صورت ناشناس به ىک راىانه متصل مىشوند. **Dialup**: اىن گروه شامل كاربرانى است كه از طرىق Dialup به راىانه متصل مے شوند. **Network**: شامل كاربرانى است كه از طرىق شبكه به ىک راىانه متصل مىشوند. زمانى كه به كاربران مجوز اعطا مے كنيد در ليستى كه كاربران و گروهها نمايش داده مىشوند، مىتوانىد گروههاى سىستمى را مشاهده كنىد.

**12 ـ12ـ پىادهسازى روشهاى مختلف اعطاى مجوز به كاربران 1ــ 12ــ12ــ پىادهسازى روش AGP:** در اىن روش ابتدا ىك گروه از نوع Global به همان شىوهاى كه در مراحل قبل ىاد گرفتىد با نام sale G اىجاد كنىد. سپس مطابق شكل 54ــ12 از اىن گروه Properties گرفته و در زبانه Members لىست اعضاى اىن گروه را مشاهده مىكنىد.

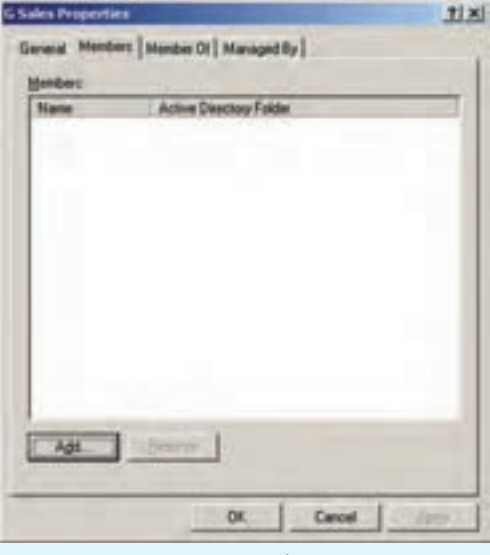

**شکل 54 ــ12**

حال اگر روی كلید Add كلیک كنید پنجرهٔ شكل ∘۱۲\_۱۲ نمایش داده خواهد<br>. شد. در اىن پنجره مىتوانىد اسامى كاربران را تاىپ كرده و به لىست اضافه نماىىد و ىا براى انتخاب كاربران از لىست روى كلىد Advanced كلىک كرده و سپس روى گزىنٔه Now Find كلىک نماىىد تا لىستى از كاربران و گروهها نماىش داده شوند.

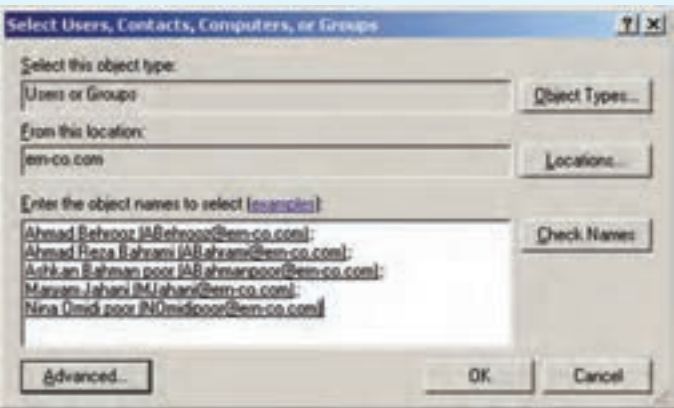

**شکل 55 ــ12**

حال كاربران مورد نظر را به كمک كلىدهاى Ctrl و ىا Shift انتخاب كرده و به لىست اضافه نماىىد. مشاهده خواهىد كرد كه اىن كاربران در زبانه Members لىست شدهاند. روى گزىنه OK كلىک كنىد. **Share Permotions** حال در هر جاىى كه منابع قرار **Signals were to good CO Sales ERN COVO Sales** دارند به اىن گروه مجوز مىدهىد. به عنوان مثال فرض كنىد كه ىک پوشه به اشتراک گذاشته شده بهنام Data Sale Apt. **Benove**  $m + 0.5$ About Dary وجود دارد. روى اىن پوشه كلىک راست 日日日 밈 **Full Corp.** كرده و گزينه Sharing and security را انتخاب كنىد، در پنجره ظاهر شده روى Permissions كلىک كنىد تا پنجره شكل Careal | OK. **Asch** 56ــ12 ظاهر شود. **شکل 56 ــ12**

در اىن پنجره گروه Everyone را حذف كرده و سپس گروه sale G را به لىست اضافه كرده و مجوزهاى الزم را به آن انتساب دهىد.

**2ــ 12 ــ12ــ پىادهسازى روش ADLP:** اىن روش مشابه روش قبلى مىباشد با اىن تفاوت كه گروه را با نام Sales DL اىجاد كرده و نوع آن را Domain Local انتخاب كنىد. بقىه مراحل مشابه مثال قبل مىباشد.

**3ــ     12  ــ12ــ پىادهسازى روش AGDLP:** دراىن روش ابتدا ىک دستهبندى منطقى براى كاربران درنظر گرفته و سپس گروههاىى از نوع Global را اىجاد كنىد و كاربران را براساس آن دستهبندى به عضوىت گروههاى مختلف درآورىد. سپس ىک گروه از نوع Local Domain اىجاد نماىىد و مجوزهاى الزم روى منبع موردنظر را به آن اعطا نماىىد. به عنوان مثال ىک گروه با نام HP DL 1320 Users از نوع Local Domain اىجاد نموده و مجوز Print را روى ىک چاپگر به اشتراک گذاشته شده به آن اعطا كنىد )شكل 57ــ12(.

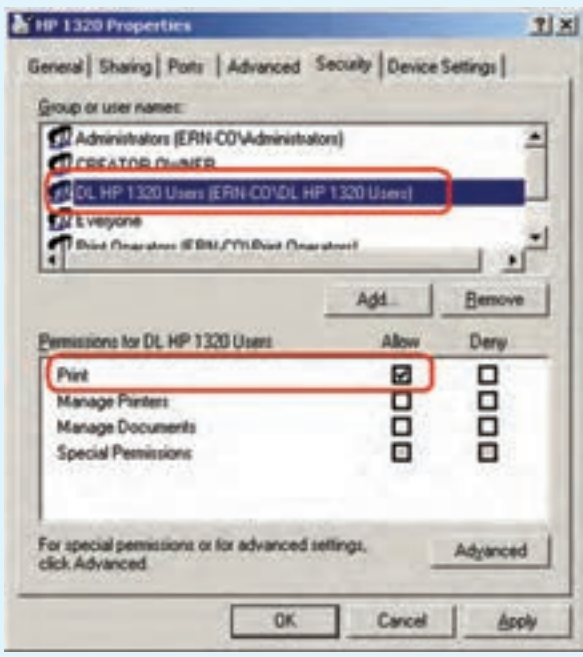

**شکل 57 ــ12**

حال تمامى گروههاى از نوع Global را كه قرار است مجوز Print روى اىن چاپگر داشته باشند، به عضوىت گروه HP DL 1320 users درآورىد )شكل 58ــ12(.

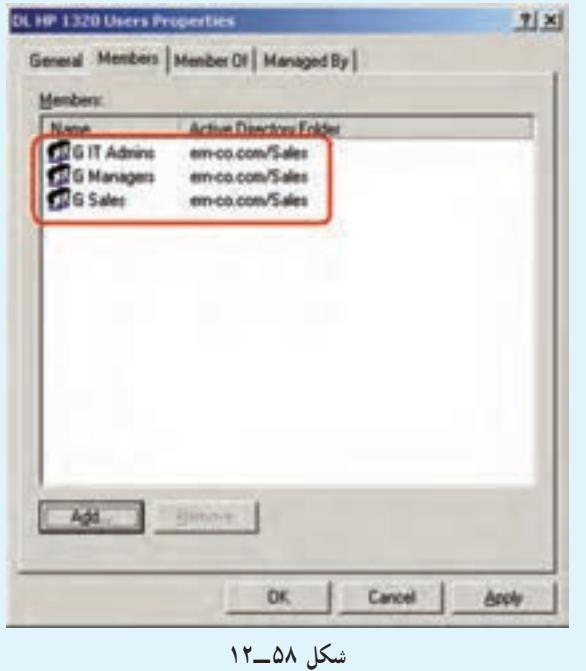

#### خودآزمایی و پژوهش

١ــ Controller Domain چیست؟ وظایف و ویژگیهای آنها را شرح دهید. ٢ــ Forest چیست؟ ٣ــ Domain Child را با ذکر مثال تعریف کنید. 4ــ آیا یک رایانه میتواند به طور همزمان عضو چند Domain باشد؟ 5 ــ بررسی کنید که چه روش دیگری برای نصب Directory Active وجود دارد؟ 6ــ تفاوت Group Security و Distribution در چیست؟

7ــ چطور میتوان در یک سطح وزارتخانه برای کاربران مجوزهای الزم را صادر کرد؟ 8 ــ اگر بخواهیم برای یک مدرسه، شبکهای ایجاد کنیم که شامل کلیه دانشآموزان و معلمان و مدیران باشند از کدام روش باید برای اعطای مجوز به کاربران استفاده کنیم؟ توضیح دهید. 9ــ انواع Account را نام ببرید. 10ــ کاربرد Expires Account چیست و رابطه آن را expires never Password بنویسید. 11ــ یک کاربر به عنوان Student ایجاد کرده که دارای ویژگیهای زیر باشد. الف( فقط روزهای زوج از ساعت 10 الی 14 بتواند on Log کند. ب( فقط روی 3 عدد از سرویس گیرندهها بتوانند on Log کند. ج( بتواند چاپگر را مدیریت کند. د( بتواند تنظیمات شبکه، IP سیستمها را عوض کند. هـ( بتواند از طریق up Dial به شبکه متصل شود.